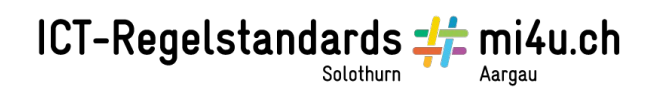

# **Spielend Programmieren lernen**

#### Auftrag mit Colobot

Colobot ist ein 3D-Echtzeit-Strategiespiel, in dem Planeten kolonisiert werden sollen, und ist auf dem Lernstick bereits vorinstalliert. Dazu erhält der Spieler Unterstützung in Form von Robotern. Diese Roboter kann der Spieler einzeln von Hand steuern oder auch programmieren. Mehr Details zu Colobot gibt es auf der Webseite [https://colobot.info.](https://colobot.info/)

Öffne das Programm (Aktivitäten → Spiele → Colobot).

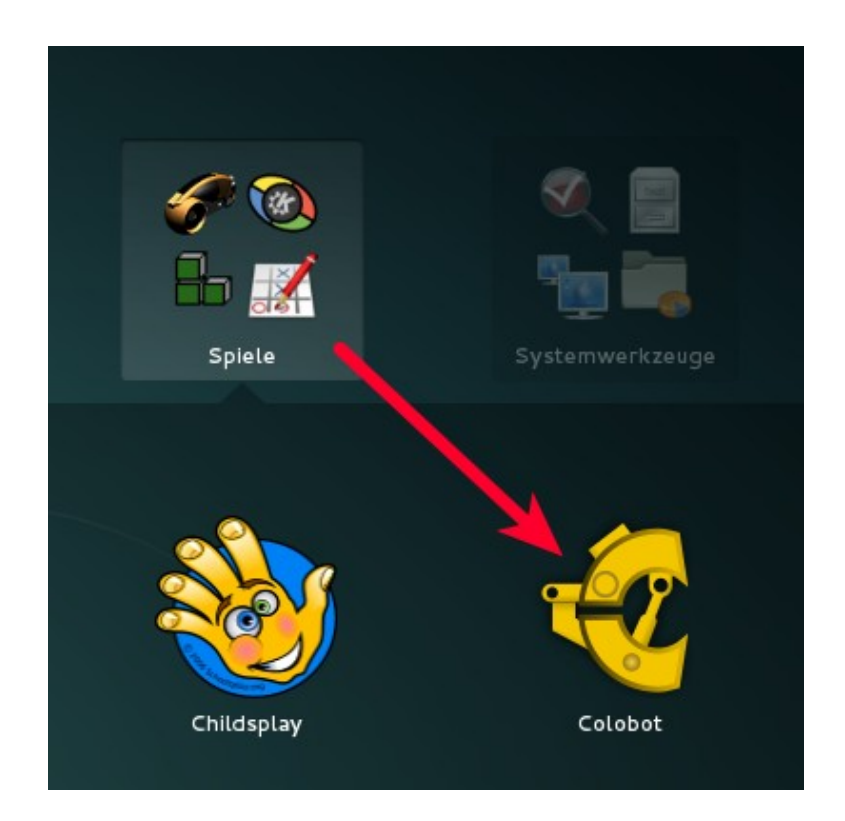

Hinweis: Verwende bitte Kopfhörer, bevor Du das Spiel startest, damit du die anderen Teilnehmer nicht störst …

Colobot kann die Spielstände verschiedener Spieler abspeichern. Wähle nach dem Starten einfach den Spieler "Spieler" mit OK aus:

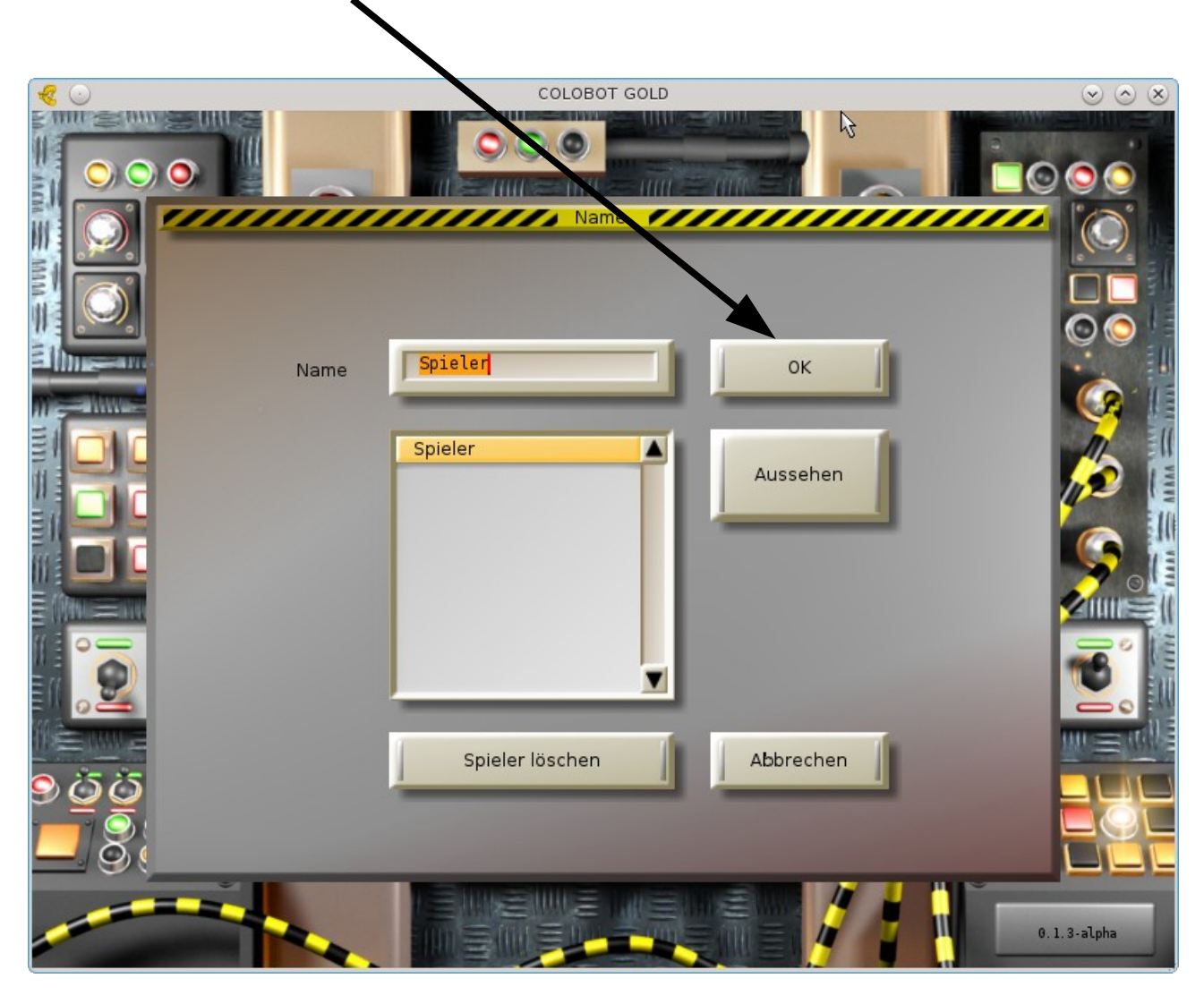

Departement Bildung, Kultur und Sport, Kanton Aargau, Volksschulamt Kanton Solothurn -2- Realisiert durch Pädagogische Hochschule FHNW, Institut Weiterbildung und Beratung, imedias, www.imedias.ch

Im Spiel selbst ist ein Kurs enthalten, der eine spielerische Einführung in die für die Steuerung der Roboter verwendete Programmiersprache gibt. Dieser Kurs ist im Hauptmenü unter dem Punkt "Programmieren" zu finden:

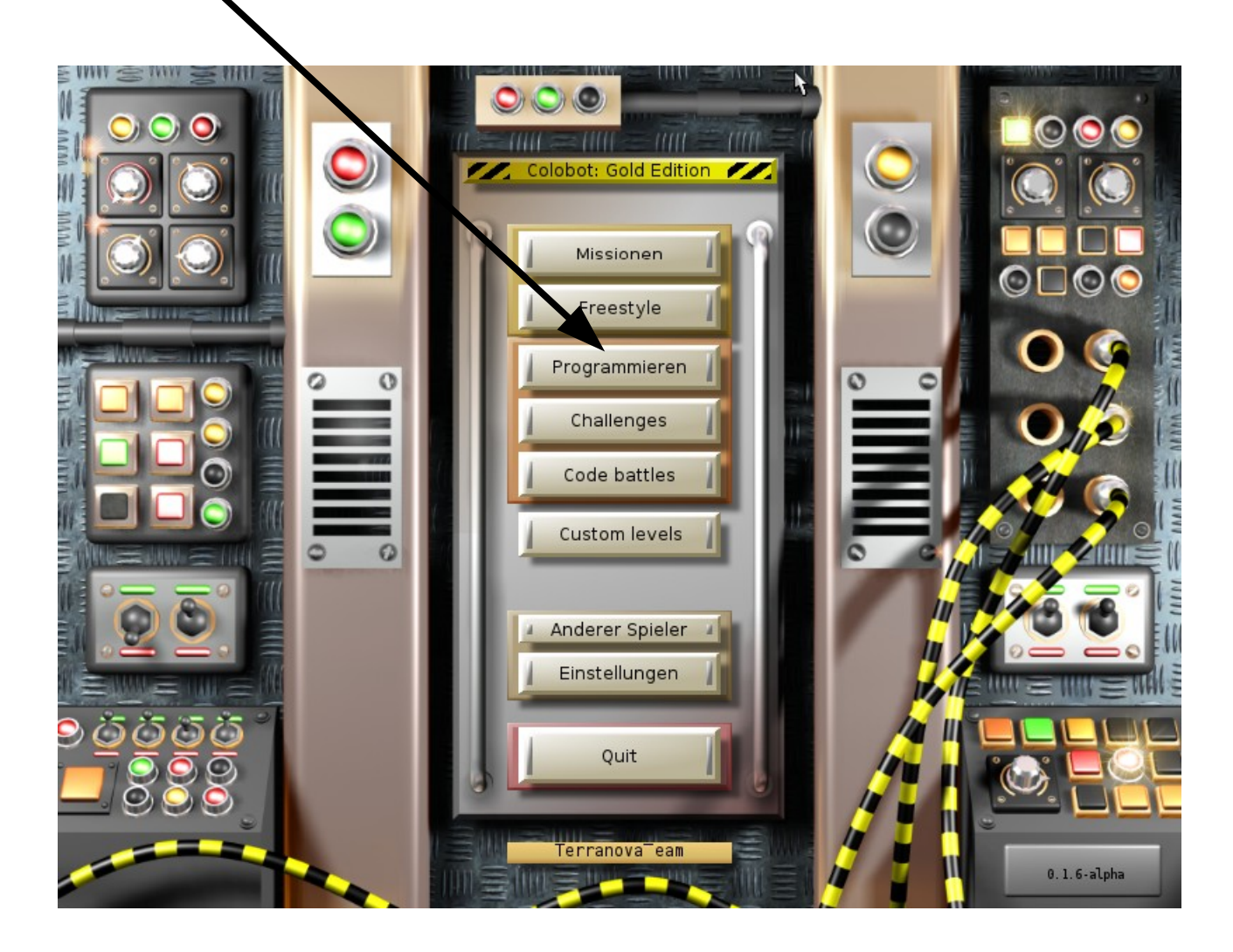

Departement Bildung, Kultur und Sport, Kanton Aargau, Volksschulamt Kanton Solothurn -3- Realisiert durch Pädagogische Hochschule FHNW, Institut Weiterbildung und Beratung, imedias, www.imedias.ch

Wähle dort das Kapitel "Grundlagen" aus und versuche, alle Übungen der Reihe nach auszuführen. Klicke dazu auf den Knopf "Spielen..." Beachte bitte noch die Hinweise auf der nächsten Seite!

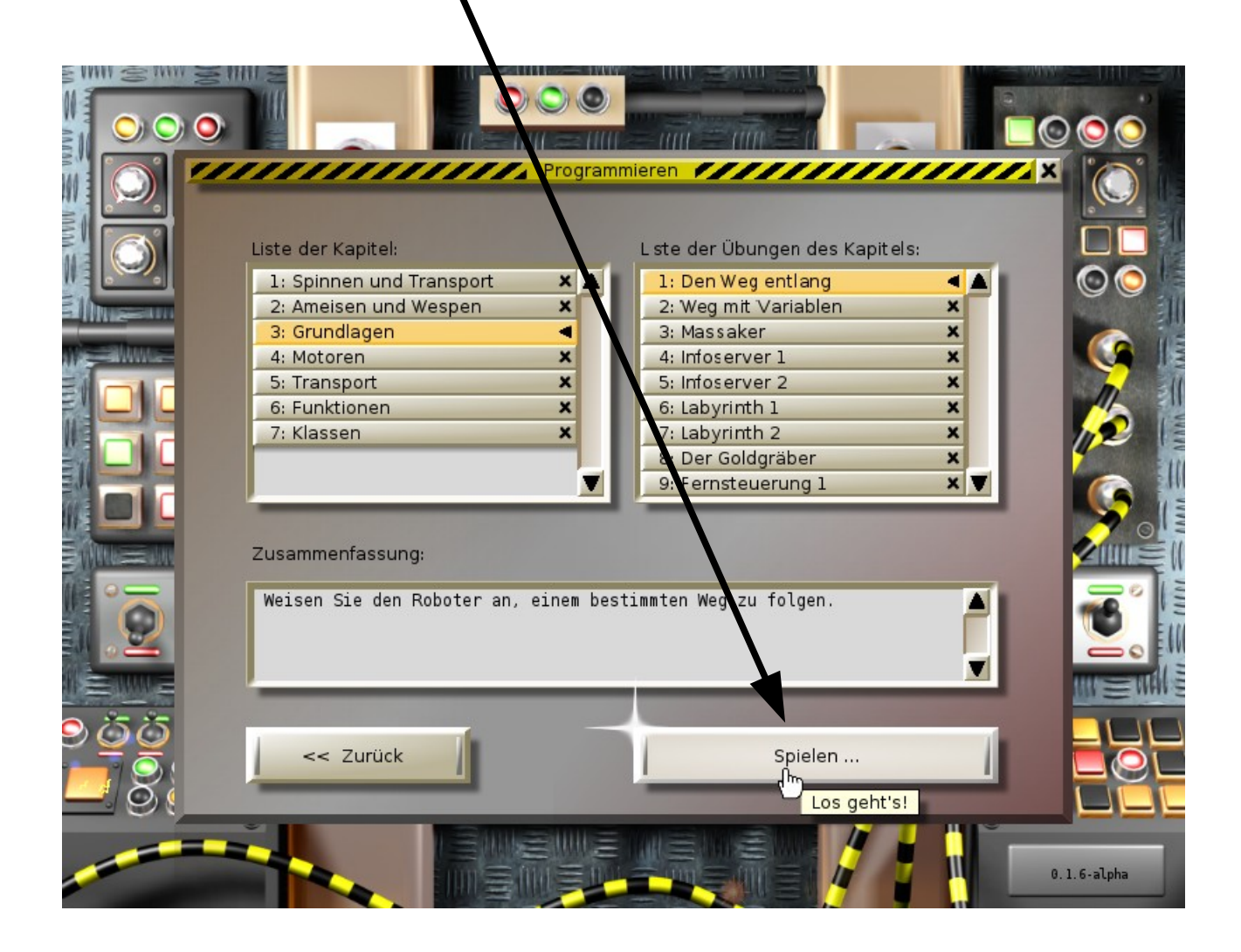

Wenn eine Übung geladen ist, drücke die F1-Taste oder den H-Knopf, um die Beschreibung der Übung zu enthalten. (Die Beschreibung ist noch auf Englisch. Wir werden versuchen, die deutsche Übersetzung in Zukunft zu vervollständigen.)

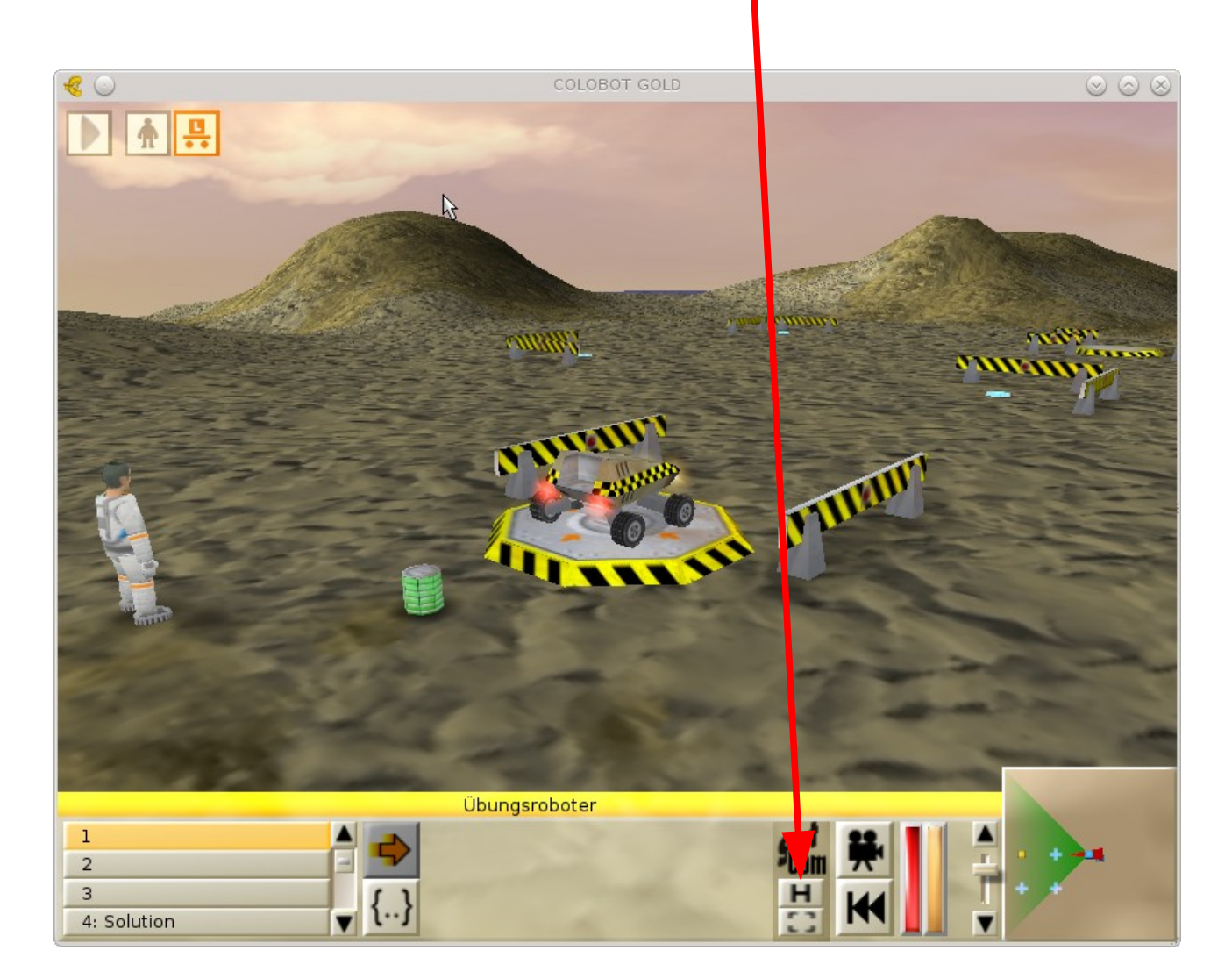

Ein Roboter kann mehrere Programme speichern und ausführen. Sie sind in der linken unteren Ecke des Bildschirms abgespeichert (die gelben Rechtecke mit den voranstehenden Zahlen). Zum Bearbeiten eines Programms muss der Knopf mit den geschweiften Klammern {..} gedrückt werden, zum Starten eines Programms der Knopf mit dem Pfeil nach rechts.

Wenn du die Ebene auf die Ausgangssituation zurücksetzen möchtest, kannst du das mit dem Doppelpfeil nach links unter dem Kamerasymbol tun.

PS: Das eigentliche Spiel ist im Hauptmenü unter dem obersten Menüpunkt "Missionen" zu finden.